### **Student Google Email Accounts and Google Apps**

Suggested browser: Chrome

Go to Google, [http://google.com,](http://google.com/) and click on *Sign in*.

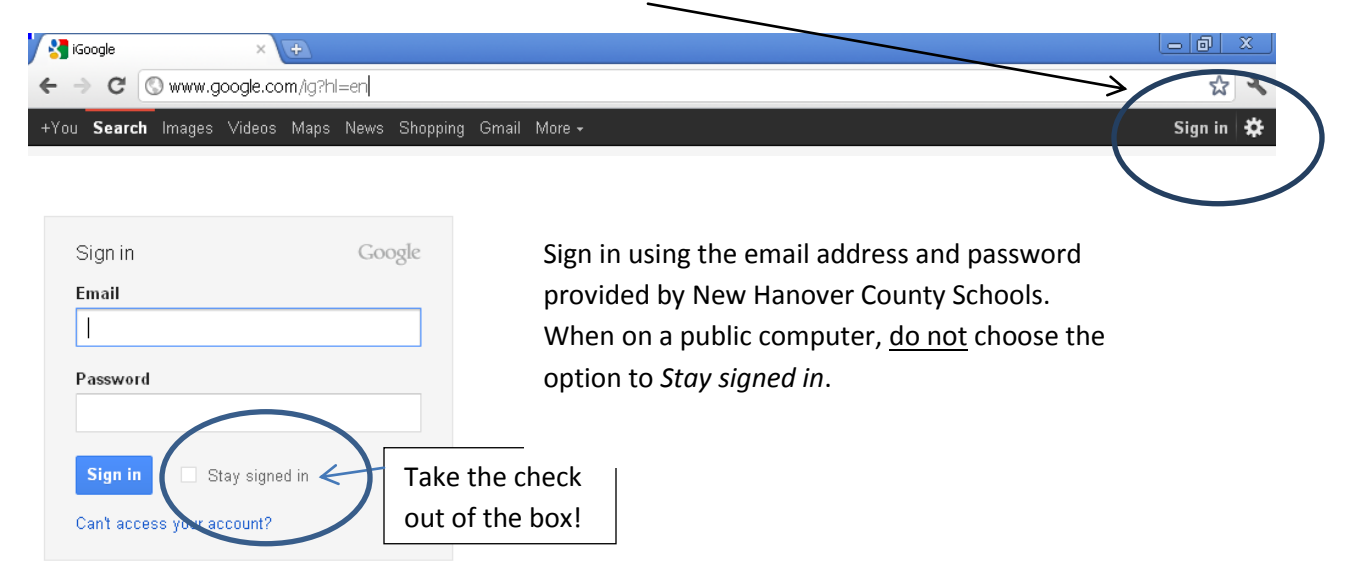

Next, a welcome screen is displayed. Read the welcome screen and then click on *I Accept*.

## **Google** accounts

Change Language: English  $\checkmark$ 

#### Welcome to your new account

Welcome to your new account @nhcs.net. Your account is compatible with nearly all Google products, but your nhcs.net administrator may decide which products are enabled for your account. For tips about using your new account, visit our Help Center.

Google has made its services available to organizations using Google Apps. In addition to the core suite of messaging and collaboration applications, you may access many Google services ("Additional Services") using your test admin@nhcs.net account. Your nhcs.net administrator determines which Additional Services you may access using your account. For tips about using your new account, visit the Google Help Center.

Please be aware that when you use Google services, your domain administrator will have access to your test.admin@nhcs.net account information, including your email. You can learn more here, or by consulting your domain administrator's privacy policy, if one exists. You can choose to maintain a separate account for your personal use of any Google services, including email. If you have multiple Google accounts, the usemame that appears at the upper right comer of most Google services will help you ensure that you're using the intended account.

The Additional Services are provided by Google to you under these terms of service and privacy policy. Certain Additional Services may also have service-specific terms. If your domain administrator enables any of the Additional Services, Google will treat your use of any of the Additional Services as acceptance of the applicable servicespecific terms.

Click "Accept" below to indicate that you understand the changes to your account and agree to the Google Terms of Service and the Google Privacy Policy for your use of Additional Services.

Taccept. Continue to my account. Cancel

@2012 Google - Google Home - Terms of Service - Privacy Policy - Help

If you are asked to reset your password, type in the original password and then your new password. Your new password should be your NCWise number. Click *Submit*.

# Google accounts

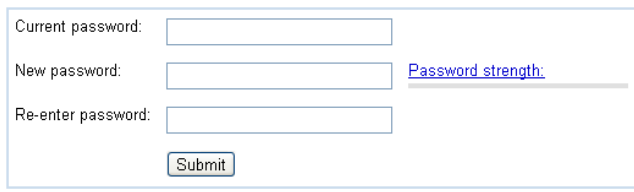

You will be prompted with a screen that will allow you to tailor your iGoogle home page, close this. The page can be edited at a later time.

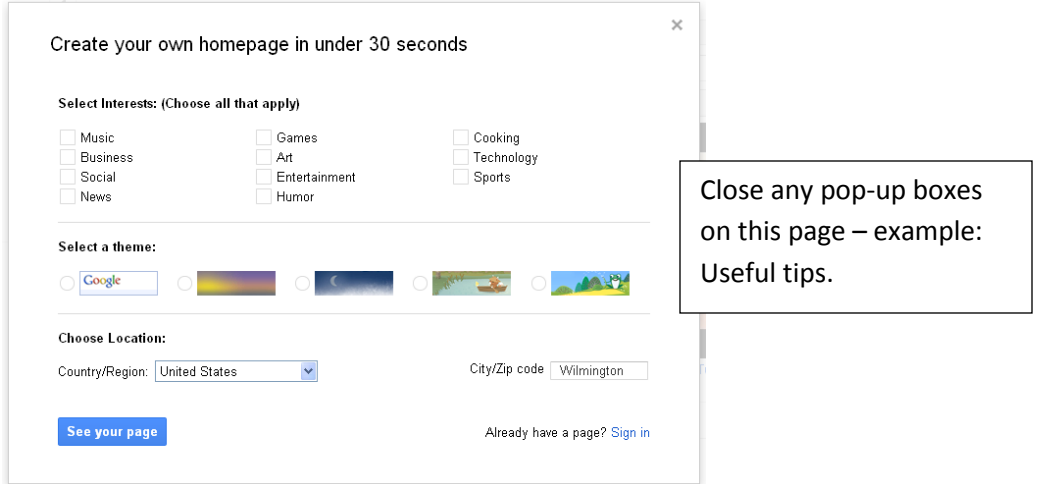

Your iGoogle page contains a "gadget" that can be used to access your email, or you can go directly to *mail.google.com*. If using the gadget, click on the word *Gmail* to open your mailbox.

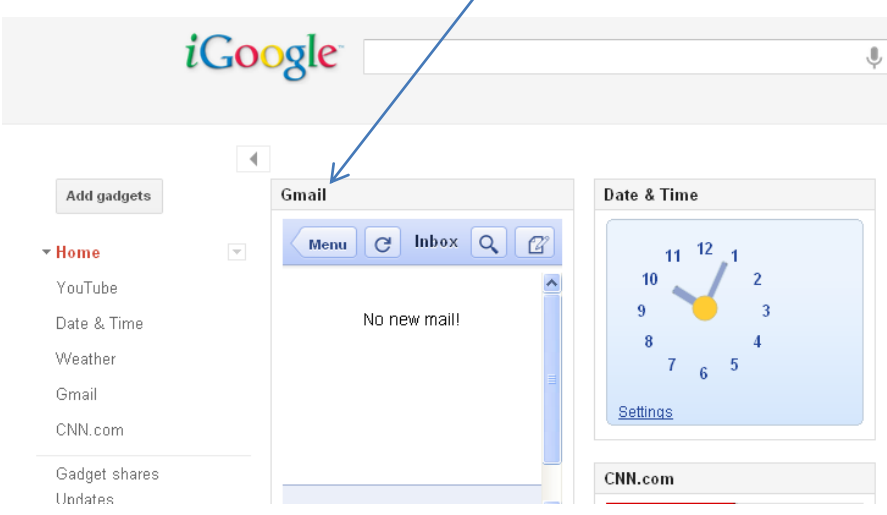

### Sample mail window:

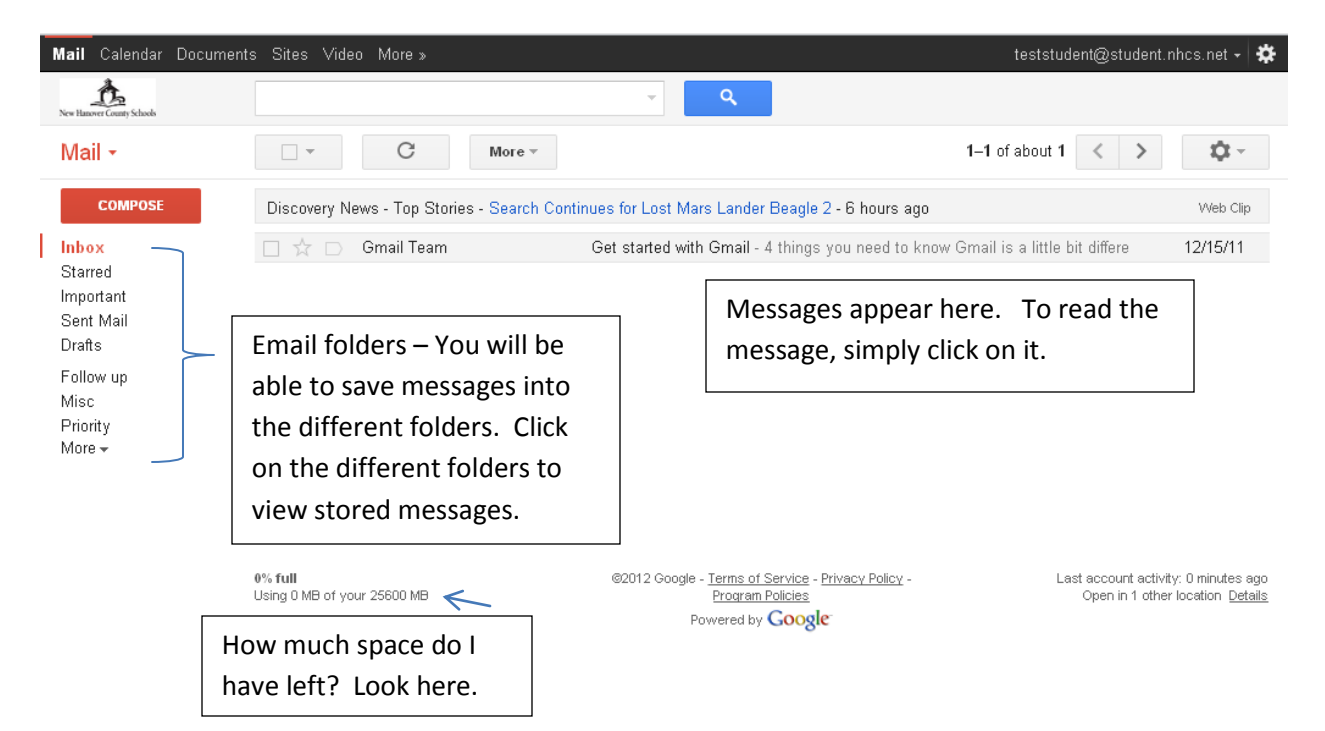

When you have selected an email message, more menu choices appear.

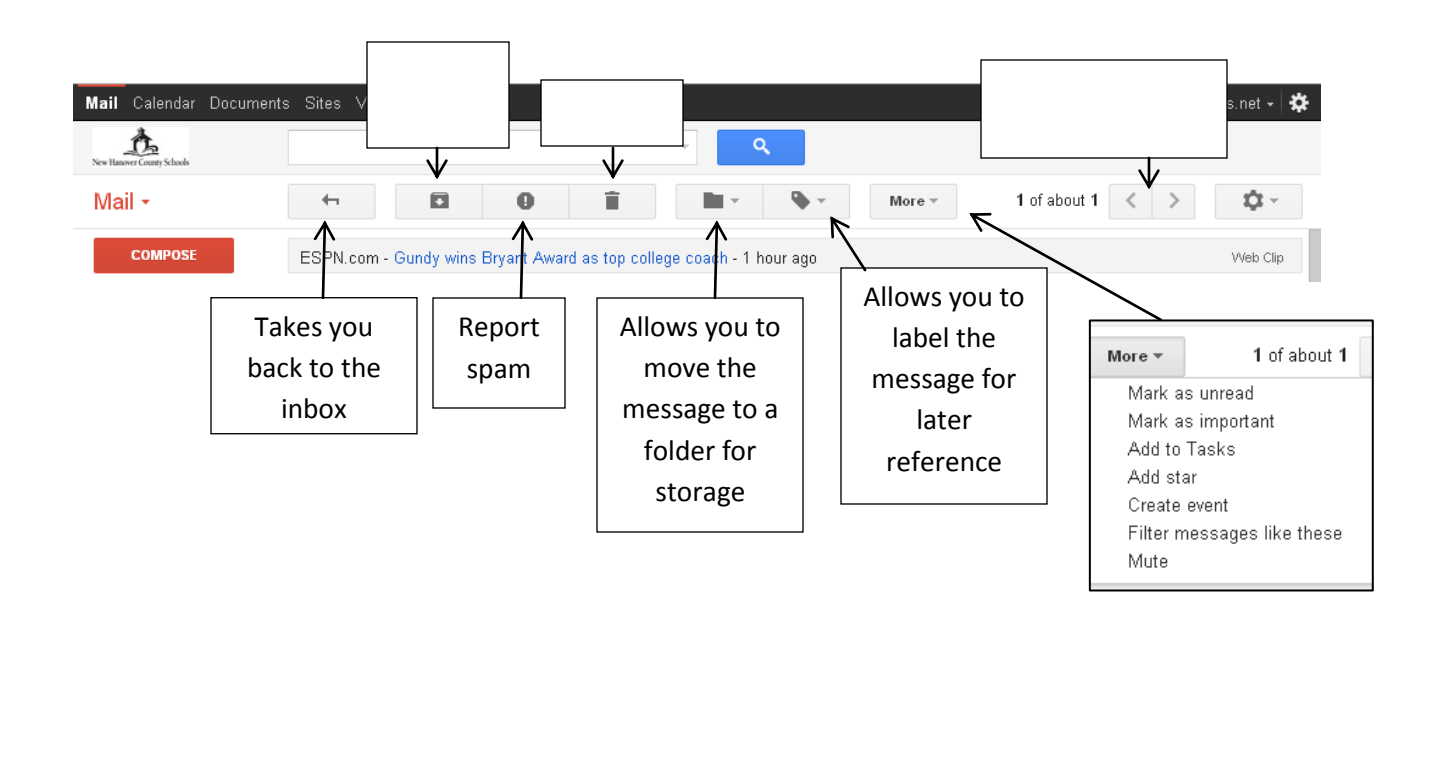

### Composing a new email message

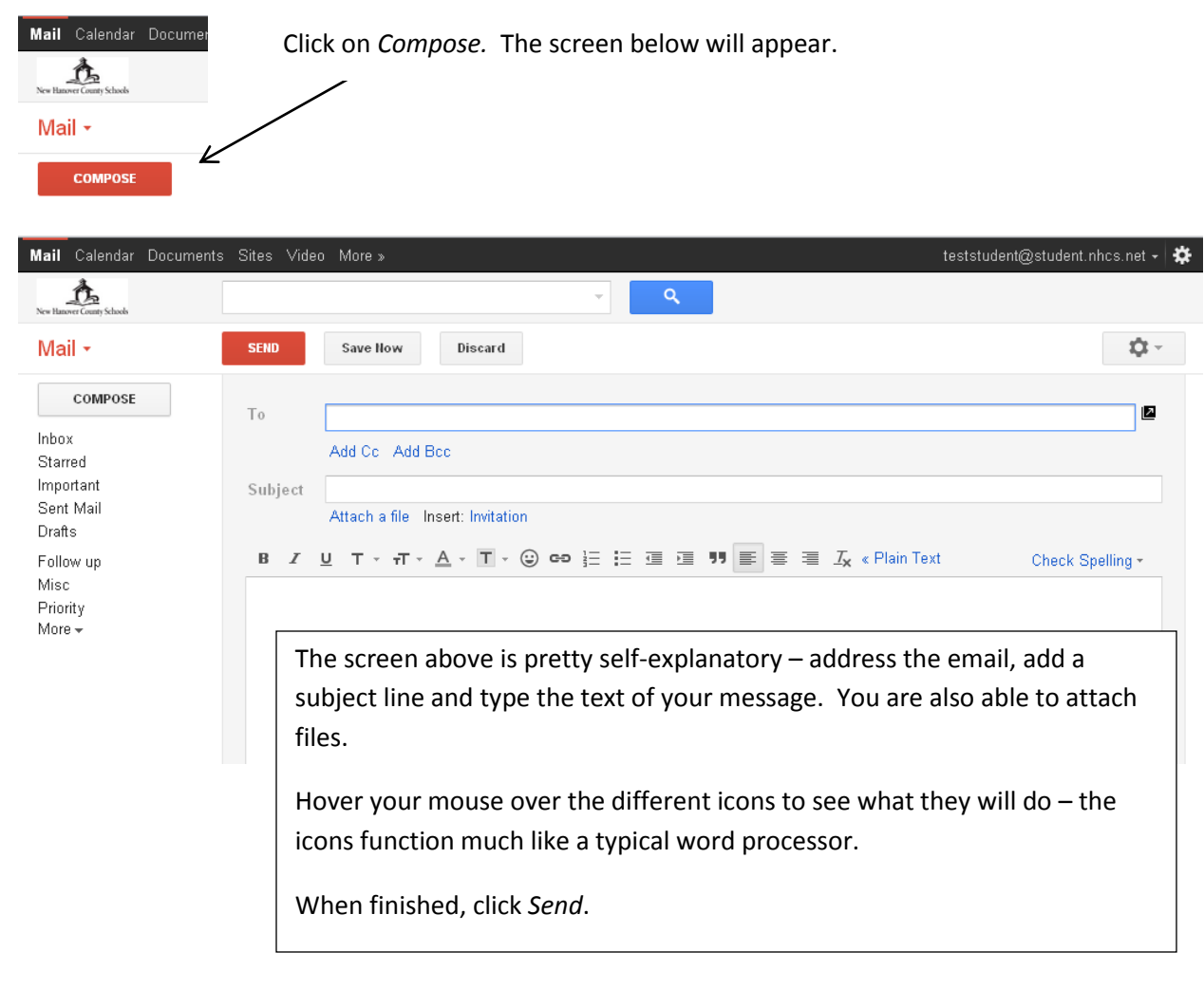

When finished, either sign out or close the browser.

Additional Gmail help can be found here: http://support.google.com/mail/?hl=en

In addition to Gmail, you also have access to many of Google's tools – documents, spreadsheets, presentations, calendar, sites, video and more. Click on the different links below. Each opens in a separate tab. Note: Not every item on the *More* page is available through NHCS.

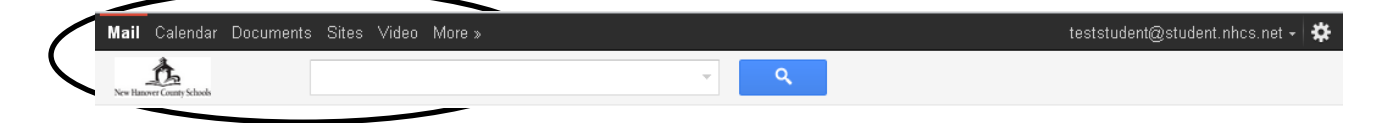

For help on Google Doc, look here: <http://support.google.com/docs/?hl=en> For other applications, look here: http://support.google.com/?hl=en